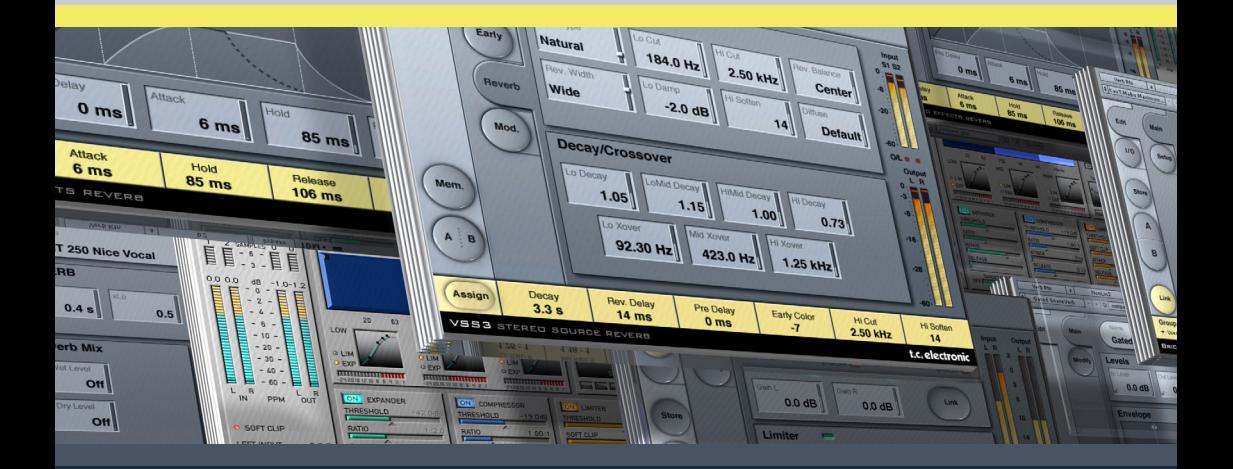

# **VSS3**

# **STEREO SOURCE REVERB**

**FROM THE LEGENDARY SYSTEM 6000**

# **TDM PLUG-IN**

**MANUAL**

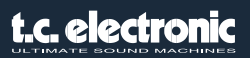

# **TC Support Interactive**

La página web del soporte interactivo de TC www.tcsupport.tc ha sido diseñada como un centro de información y soporte técnico online. En esta dirección puede encontrar respuestas a problemas técnicos concretos referentes al software y hardware TC. Todos los problemas resueltos están archivados en una base de datos en la que puede buscar en base al producto, categoría, palabras clave o frase. Dentro de la sección "My Stuff" puede registrarse para comprobar el estado de sus preguntas, descargar productos como manuales de instrucciones, actualizaciones de software y nuevos presets.

Esta página ha sido diseñada especialmente de acuerdo a las necesidades de nuestros clientes. Estamos actualizando continuamente la base de datos, por lo que esta página le resultará una enorme fuente de información. Mire la sección Q&A y descubra nuevos aspectos de su producto TC.

Si no puede encontrar online la respuesta a su pregunta, tiene la opción de enviar su cuestión a nuestro equipo de soporte técnico, quienes le responderán vía e-mail. El departamento de soporte técnico de TC está continuamente en guardia para ayudarle hasta donde lleguen sus conocimientos.

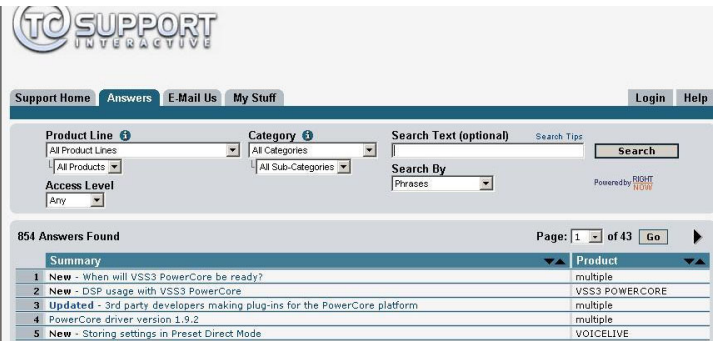

#### **Si necesita ponerse en contacto con nosotros**

Alternativamente, también puede ponerse en contacto con el distribuidor de TC Electronic de su zona o enviar una carta a cualquiera de estas direcciones:

TC ELECTRONIC A/S Customer Support Sindalsvej 34 Risskov DK-8240 Denmark

USA: TC Electronic, Inc. 5706 Corsa Avenue, Suite 107 Westlake Village, CA 91362

www.tcelectronic.com

© BY TC ELECTRONIC A/S 2005. TODOS LOS NOMBRES DE PRODUCTOS Y EMPRESAS SON MARCAS COMERCIALES DE SUS DUEÑOS RESPECTIVOS. VST ES UNA MARCA COMERCIAL DE STEINBERG AG, AUDIO UNITS ES UNA MARCA COMERCIAL DE APPLE COMPUTER, INC. TODAS LAS ESPECIFICACIONES ESTAN SUJETAS A CAMBIOS SIN PREVIO AVISO. RESERVADOS TODOS LOS DERECHOS. TC Electronic es una empresa del grupo TC Group.

# **INDICE**

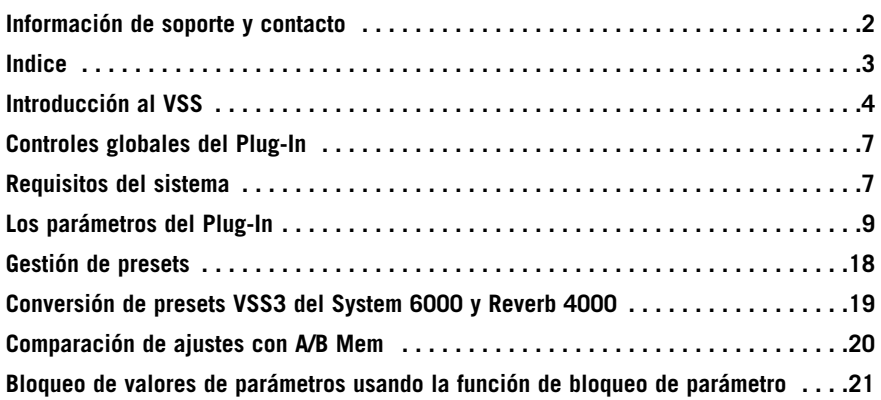

# **VSS3™ Reverb de fuente stereo**

Felicidades y gracias por la compra de su nuevo plug-in de Simulación de Espacio Virtual para el Pro Tools/HD.

Con este plug-in, ahora tiene una de las reverbs profesionales con mejor sonido, más versátiles y más sencillas de usar para aplicaciones musicales y de films/post y disponible directamente dentro de su Workstation de audio digital. Combinando el más moderno control de la directividad de las reflexiones iniciales con un campo difuso transparente y muy armónico, el arte de la reverb escala a un nivel más.

El VSS™3 le permite añadir a su trabajo la ambientación más suave y limpia que haya oído jamás. Con su amplia gama de presets podrá acceder a la reverb de post producción precisa que estaba buscando: el algoritmo de reverb VSS™3 incorpora algunos tipos exclusivos de reflexiones iniciales para su uso en películas, como por ejemplo de vehículos, baños y salas de conferencias.

Este plug-in funciona en unidades Pro Tools/HD y Proo Tools/HD Accel, incluyendo la mesa de mezclas Venue, a frecuencias de muestreo desde 44.1 a 96 kHz, con la versión de software de Pro Tools 6.9 o superiores.

¡Que disfrute!

El equipo de TC Electronic

# **Introducción al VSS**

#### **Construcción de un preset de reverb con el algoritmo VSS™**

Los párrafos siguientes son ideas sobre el uso del algoritmo VSS™ (Simulación de espacio virtual). Debería pensar en ellos como puntos de partida y no como "leyes".

La relación entre las reflexiones iniciales y la cola de reverb es muy importante en este algoritmo. El ajuste del balance entre los parámetros Early Lev y Rev Lev es una de las formas más sencilals de crear una CLARA diferencia en el sonido de su reverb!

Cuando comience a crear su preset, pruebe esto:

Primero baje al mínimo Rev Lev y también reduzca un poco el valor de Dry level (o abajo del todo si está en una configuración envío/retorno). En una configuración envío/retorno, suba el nivel de retorno. Ahora debería escuchar reflexiones iniciales, algo de señal seca y nada de cola de reverb.

Comience a cambiar después los parámetros Early Type y Early Size hasta que elija una forma de sala que se adapte a su material de programa.

Re-ajuste el balance húmedo/seco hasta que quede contento y después suba el valor de Rev Lev hasta que la cola de la reverb sea audible. Añada tanta cantidad de cola como le interese. Ajuste después el tiempo de decaimiento a su gusto.

En algunos presets puede elegir tener pocas reflexiones iniciales o ninguna. Algunos presets de estilo "ambientación" pueden tener poca o ninguna "cola". Todo ello depende de usted.

El VSS3 ha sido diseñado para ofrecerle la cola de reverb más suave posible, si bien son las reflexiones iniciales lo que definen la "personalidad" de la sala, por lo que ¡experimente con la relación entre ellas! Con el uso correcto de estos parámetros puede crear un GRAN sonido sin encontrarse con un lavado de reverberación.

Nota: Cuando esté usando tamaños de sala pequeños y tiempos de decaimiento cortos en señales percusivas, los valores Reverb level y Early level deberán tener una diferencia de nivel aproximada de 4 dB para evitar un efecto slap.

#### **Cómo sacar el máximo partido de los patrones de reflexiones iniciales**

Las reflexiones iniciales definen el carácter real de la sala, mientras que la cola de reverb es el "paquete" de reflexiones menos definido que va después. La mayoría de los patrones de reflexiones iniciales del VSS3 son simulaciones de salas reales y están basadas en una gran cantidad de refleixones (40-100), que han sido procesadas a través de un algoritmo avanzado.

Existen una amplia gama de tipos y tamaños distintos que cubren un gran cantidad de espacios acústicos diferentes, de gran utilidad para música y post producción. Dado que los patrones son simulaciones de salas reales, los tiempos de retardo de las primeras reflexiones están sónica y espacialmente "conectados" con la señal directa. Por tanto debería tener mucho cuidado al usar el pre-retardo con las reflexiones iniciales, ya que el espacio acústico creado por el patrón tiende a "colapsarse" si añade demasiado pre-retardo. Si quiere conseguir el famoso efecto slapback, use el retardo Rev Delay en la cola de la reverb e reducir el nivel de las reflexiones iniciales.

#### **Localización del tipo y tamaño de reflexiones iniciales correctos para su pista:**

- Elija los valores de Early Type y Early Size en la página Early.
- Suba el nivel Rev Level a -100 dB.
- Coloque el valor de EarlyLevel en 0 dB.
- Elija un tamaño apropiado. (Tenga en cuenta que algunos tamaños de los distintos tipos pueden superponerse; p.e. Church Small es mayor que Conc Hall medium etc.)

Vaya cambiando entre los distintos tipos hasta que encuentre el que mejor se adapte a la señal y a la ilusión sonora que quiera crear.

Por lo general es mejor usar tamaños de sala pequeños para batería y percusión; tamaños medios para piano, guitarra y metales y tamaños grandes para voces y cuerdas. Large Church y Venue simulan salas de gran tamaño y puede usarlas para crear efectos de "tipo eco" a niveles altos. Muchos de los patrones pueden ser usados como un efecto de "doblaje" si no añade la cola de reverb.

#### **Uso del parámetro Hi Color y Lo Cut en la página Early Reflection**

Una vez que haya elegido el tipo y tamaño que quiera, puede usar los controles Hi Color y the Lo Cut para filtrar las reflexiones iniciales. El parámetro Hi Color es na avanzada función de corte de agudos. Tenga en cuenta que en la mayor parte de las salas reales, las reflexiones son por lo general mucho más suaves que la señal directa.

Habitualmente resulta recomendable usar el parámetro Hi Color en el rango comprendido entre -4 y -9 para que las reflexiones iniciales se mezclen correctamente con la señal directa en lugar de competir contra ella. El filtro Lo Cut es muy útil si quiere reducir las reflexiones iniciales en la zona entre los 125-400 Hz. Pruebe esto si le parece que las reflexiones iniciales hacen que el sonido quede muy opaco.

¡Esperamos que disfrute de verdad usando el VSS3!

# **Controles globales del plug-in** *Ordenes de teclado*

En la mayoría de los programas, la reverb de fuente stereo VSS3 acepta órdenes de teclado para determinadas funciones. Las siguientes órdenes están disponibles para todos los parámetros del plug-in:

#### **Ordenes de teclado en Mac OS X:**

Ajuste preciso = Tecla Apple (manzanita) + movimiento del ratón Reset a valores por defecto  $=$  Tecla Option  $+$  clic del ratón

#### **Ordenes de teclado en Windows:**

Ajuste preciso =  $Ctrl +$  movimiento del ratón Reset a valores por defecto  $=$  Alt  $+$  clic del ratón

### *Automatización:*

Tenga en cuenta que la automatización de determinados parámetros, como el tipo de reverb o los de modulación pueden producir algunos problemas audibles. En caso de que tenga que automatizar dichos parámetros, trate de que los cambios en los mismos solo se produzcan en partes en las que no sea enviada ninguna señal audio al plug-in. Esto es especialmente importante en los parámetros siguiente: Early Type, Early Size, Reverb Type, Reverb Width y en todos los parámetros de la página de Modulación.

# **REQUISITOS DEL SISTEMA**

- Mac OS X (10.4 o mas ) / Windows XP
- Software Pro Tools TDM 7.2.1 (o mas)
- Hardware Pro Tools HD o HD Accel
- Llave iLok USB
- Para la autorización del producto es necesaria una cuenta iLok.comy acceso a internet
- El sistema debe cumplir los requisitos de sistema de Digidesign para el uso de sistemas Pro Tools TDM!

# *Campos directos*

Puede asignar su propio grupo de parámetros en los 6 campos directos que hay en la parte inferior del plug-in.

El usar estos campos directos o de enfoque le permitirá un mejor flujo de trabajo, dado que no tendrá que cambiar de páginas hasta localizar los parámetros que quiera retocar.

Puede asignar cualquier parámetro a estos campos directos, quedando almacenados con la sesión así como también cuando grabe sus presets.

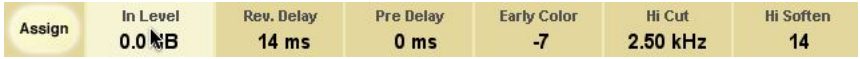

#### **Para cambiar la asignación:**

- Pulse el botón Assign. Se iluminarán tanto este botón Assign como uno de los campos directos.
- Elija el campo al que quiera enlazarle un parámetro haciendo clic en ese campo.
- Haga clic en el parámetro que quiera enlazar al campo directo escogido.
- Para dejar un campo directo sin asignación (vacío), vuelva a hacer clic en el parámetro elegido.
- Una vez que haya terminado con las asignaciones, vuelva a hacer clic en el botón Assign para salir del modo de asignación.

### *Indicación de sobrecarga (O/L)*

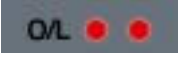

Los dos pilotos de la sección de medidores, entre los medidores de entrada y de salida, se iluminarán en el caso de que sea detectada una sobrecarga del DSP interno. Debería disminuir el nivel de entrada para evitar este tipo de sobrecargas. Para hacer un reset a esta indicación, haga clic sobre este LED O/L.

### *Herramientas de ayuda*

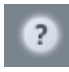

Cada control del interface de usuario (UI) del plug-in le mostrará un pequeño globo de ayuda cuando desplace el ratón sobre él, lo que es conocido como "Tool Tip" o "Herramienta de ayuda". En caso de que no quiera que aparezcan estos globos de ayuda, haga clic en el icono del símbolo de interrogación de la página "Main" del interface de usuario. El ajuste de estos globos se memoriza de forma global para todo el plug-in.

# **Los parámetros del Plug-In**

Los parámetros del plug-in están distribuidos en 4 páginas de interface de usuario. Están agrupados así: importantes en la página Main, relativos a reflexiones iniciales, a cola de reverb y finalmente relativos a la modulación.

# *Main (principal)*

En esta página del hemos agrupado los parámetros más importantes para el VSS3. Además, en esta página encontrará las opciones de gestión de presets de plug-ins. Puede encontrar más información acerca de esta gestión de presets en la sección "Gestión de presets" de este manual.

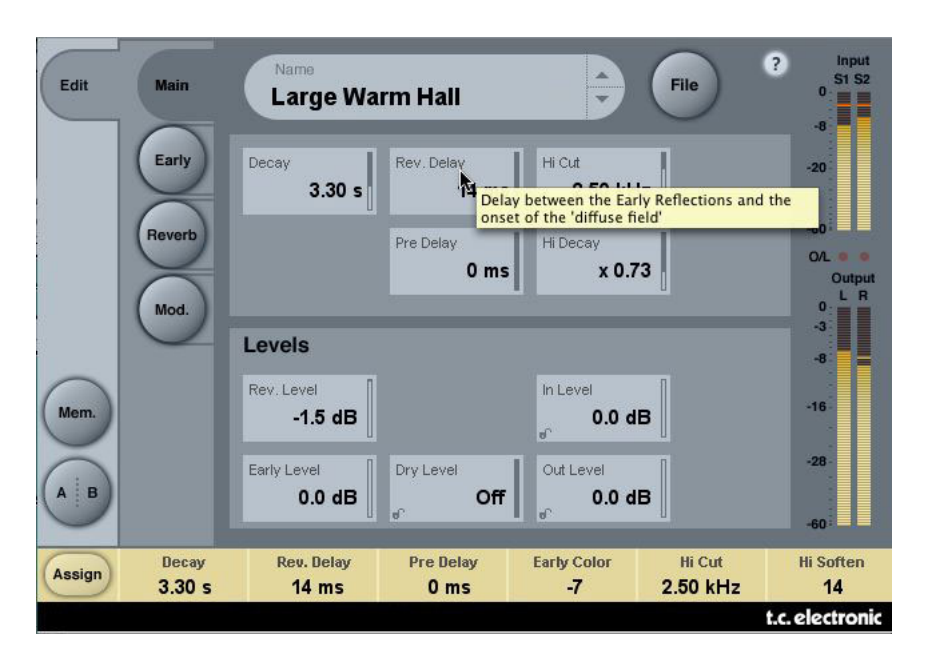

#### **Decay (decamiento)**

Rango: 0.1 a 20 s

Tiempo de decaimiento de la reverb. Está asociado habitualmente con el tiempo que tarda la cola de reverberación en decaer 60 dB. Esto es el decaimiento master global para los cuatro parámetros de decaimiento de banda (que encontrará en la sección REVERB siguiente) que son múltiplos de este tipo de reverb básico.

#### **Rev Delay (retardo de reverb)**

#### Rango: 0 a 200 ms

Un retardo con respecto a la parte del campo difuso de la reverb. Añade un tiempo adicional entre las reflexiones iniciales y la aparición del "campo difuso" de la reverb.

#### **Pre Delay (pre-retardo)**

Rango: 0 a 100 ms

Un retardo colocado en la entrada del algoritmo. Este parámetro define el tiempo que tardarán en aparecer las reflexiones iniciales y el campo difuso tras la señal seca.

#### **Hi Cut (corte de agudos)**

Rango: 20 Hz a 20 kHz

Suprime las frecuencias más agudas conforme entran en la reverb. Uselo junto con Hi Soften y Hi Decay para "oscurecer" una sala.

#### **Hi Decay (decaimiento de agudos)**

Factor multiplicador: 0.01 a 2.5

Ajusta el tiempo de decaimiento para las frecuencias super agudas del campo difuso de la reverb.

#### **Rev Level (nivel de reverb)**

Rango: Off, -97 dB a 0 dB El nivel de salida de la parte de campo difuso del algoritmo. Cuando ajuste este parámetro a "Off", el efecto estará formado únicamente por reflexiones iniciales.

#### **Early Level (nivel de reflexiones iniciales)**

Rango: Off, -97 dB a 0 dB El nivel de salida de las reflexiones iniciales. Cuando ajuste su valor a "Off", el efecto de reverb estará formado solo por la cola de reverberación.

#### **Dry Level (nivel de señal seca)**

Rango: Off, -97 dB a 0 dB

Atenúa el nivel la señal seca en la salida del plug-in, dejando los niveles de la reverb y de las reflexiones iniciales inalterados. "Off" es igual a un ajuste "sin señal seca".

El candado que hay en la esquina inferior derecha del control evitará que este parámetro cambie al pasar de un preset a otro en el interface de usuario del plug-in. El resto de acciones (como los cambios de presets y los datos de automatización que provengan del programa de control) pasarán y abrirán ese candado.

#### **In Level (nivel de entrada)**

Rango: Off, -97 dB a 0 dB Ajusta el nivel de entrada para el algoritmo.

#### **Out Level (nivel de salida)**

Rango: Off, -97 dB a 0 dB

Nivel de salida global de la Reverb. Use este parámetro para ajustar el nivel de salida que vaya a ser enviado a los otros efectos de su programa de control.

# *Early (reflexiones iniciales)*

En esta página encontrará todos los parámetos importantes para las reflexiones iniciales generadas por el VSS3.

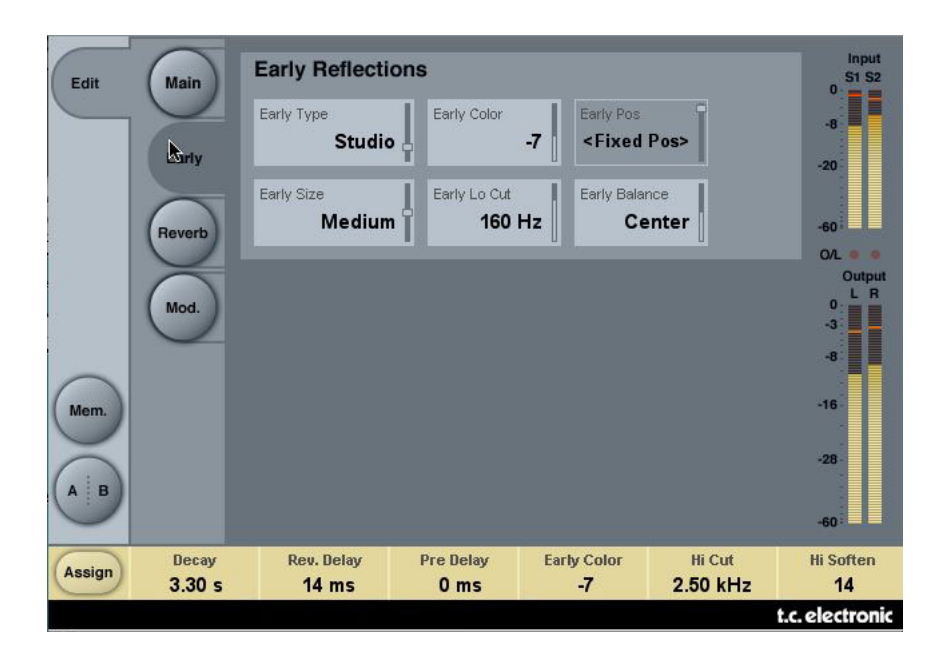

#### **Early Type (tipo de reflexiones iniciales)**

Dispone de varios tipos - p.e. Airport, Bathroom, Car, Street, etc. Elija el tipo que mejor se adapte al material con el que esté trabajando o que represente de forma más clara el efecto que quiera conseguir.

#### **Early Color (coloración de las reflexiones iniciales)**

Rango:  $-40$  a  $+40$  (0 = valor por defecto)

Ajusta el balance espectral para las frecuencias super agudas. Esto es realmente una forma sencilla de ajustar de golpe un grupo complejo de frecuencias.

#### **Early Pos (posición para las reflexiones iniciales)**

Le permite elegir entre un ajuste cercano o lejano. Esto hace que pueda cambiar la distancia entre la posición de escucha y la fuente dentro del mismo patrón de reflexiones iniciales.

Tenga en cuenta que algunos de los tipos de reflexiones iniciales solo tienen una única posición para elegir. El campo de este parámetro aparecerá en gris en esos casos y le mostrará el texto "<Fixes Pos>".

#### **Early Size (tamaño de las reflexiones iniciales)**

Rango/Tipo: Small, Medium o Large Esto modifica el tamaño de la elección del parámetro Early Type. Algunos de los tipos de reflexiones iniciales disponen de un único tamaño. En esos casos, el campo del parámetro Early Size aparecerá en gris y podrá ver el texto "<Fixes Size>".

#### **Early Lo Cut (corte de graves de reflexiones iniciales)**

Rango: Off, 25 a 400 Hz Ajusta la frecuencia de corte de graves para las reflexiones iniciales.

#### **Early Balance (balance de las reflexiones iniciales)**

Rango: -100dB R, Center, -100dB L

Balance izquierda/derecha de las reflexiones iniciales. Le permite ajustar un desfase para las reflexiones iniciales con respecto a la posición central normal atenuando las reflexiones iniciales en el canal izquierdo o derecho.

# *Reverb*

En esta página encontrará todos los parámetros importantes para la cola de reverb generada por el VSS3, incluyendo la configuración de las frecuencias de crossover o separación de frecuencias y los factores de multiplicación del tiempo de decaimiento para las bandas de frecuencia individuales.

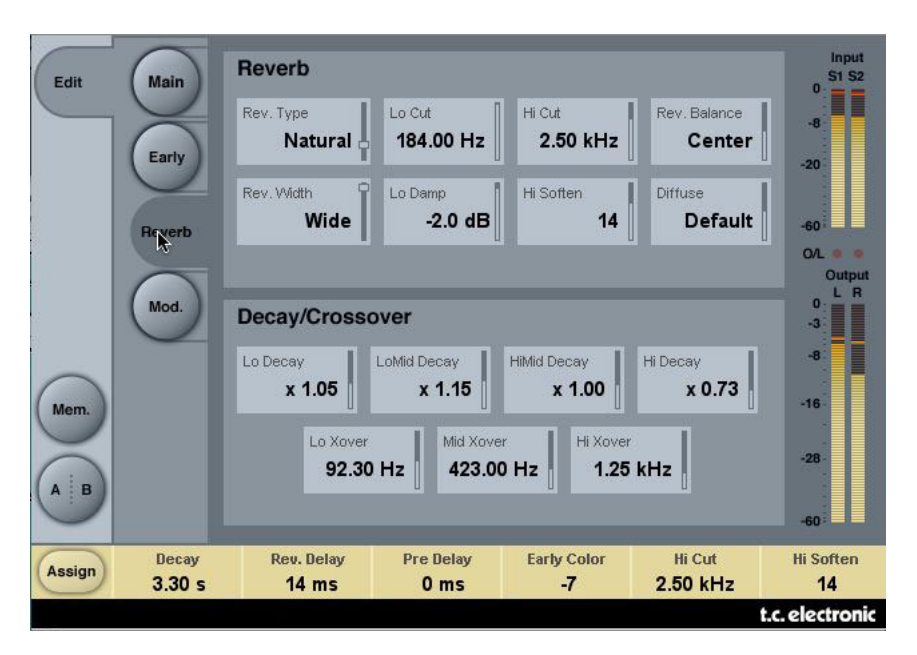

# *Reverb*

#### **Rev Type (tipo de reverb)**

Rango: Smooth, Natural, Alive, Fast, Alive Wide, Fast Wide Ajuste este parámetro con Early Level al mínimo y Rev Level arriba del todo. Cambie el tipo para hacerse una idea del sonido que produce cada uno de los tipos.

#### **Rev. Width (anchura de reverb)**

Rango: Mono, Center, Stereo o Wide

Con este parámetro puede cambiar la anchura o amplitud del campo difuso. Con el valor Mono las colas de reverb izquierda y derecha son exactamente idénticas; la opción Center abre un poco el sonido en el centro; Stereo es la imagen stereo normal y Wide le permite cubrir algo más la parte exterior de la imagen stereo.

Nota: Los tipos de reverb Fast Wide y Alive Wide solo tienen un único valor de anchura, indicado como "<Xtra Wide>" (extremadamente amplios).

#### **Lo Cut (corte de graves)**

Rango: 20 a 200 Hz

Filtro ajustable que le permite eliminar frecuencias graves de la cola de reverb. Puede pensar en esta frecuencia de corte como en una frecuencia de umbral. El corte será realizado de acuerdo a lo ajustado en el parámetro Lo Damp siguiente.

#### **Lo Damp (amortiguación de graves)**

Rango: -18 dB a 0 dB Fija la cantidad de corte en dBs. (Vea la descripción de Lo Cut anterior).

#### **Hi Cut (corte de agudos)**

Rango: 20 Hz a 20 kHz

Suprime el extremo agudo de la señal conforme esta entra en la reverb. Uselo junto con los parámetros Hi Soften y Hi Decay para "oscurecer" una sala.

#### **Hi Soften (suavizamiento de agudos)**

Rango:  $-50$  a  $+50$  (0 = valor por defecto)

Este es un filtro especial para "suavizar" las altas frecuencias de la reverb. Esto no es un simple filtro de corte de agudos sino un complejo grupo de filtros trabajando juntos para eliminar esas frecuencias que hacen que la reverb suene "refulgente" o áspera. Esto está escalado/enlazado con Hi Cut y Hi Decay.

#### **Rev Balance (balance de reverb)**

Rango: -100dB R, center, -100dB L

Balance izquierda/derecha de la reverb. Le permite ajustar un desfase para el campo difuso con respecto a la posición central normal atenuando la cola de reverb en el canal izquierdo o derecho.

#### **Diffuse (difusión)**

#### Rango:  $-50$  a  $+50$  (0 = valor por defecto)

Este parámetro le permite tener más o menos difusión de ajustada por el diseñador del algoritmo para cada tiempo de decaimiento. Para ofrecer el máximo rendimiento, la difusión es ajustada automáticamente en segundo plano en cuanto cambia el tiempo de decaimiento. Este parámetro le ofrece la posibilidad de variar la difusión con respecto a ese ajuste automático.

### *Decay/Crossover (decaimiento/crossover)*

#### **Lo Decay (decaimiento de graves)**

Factor de multiplicación: 0.01 a 2.5

Factor multiplicador para las frecuencias que estén por debajo del valor Lo Xover. Ejemplo: Si el parámetro Main Decay está ajustado a 2.0 sec y el valor de este Lo Decay está ajustado a 1.5, las frecuencias que estén por debajo de Lo Xover decaerán en 3.0 sec.  $(=1.5 \times 2.0 \text{ sec})$ . Por el contrario, si ajusta este parámetro a 0.5, el tiempo de decaimiento para las frecuencias que estén por debajo del punto Lo Xover solo será de 1 sec.

#### **Lo Xover (crossover o separación de frecuencias de graves)**

Rango: 20 Hz a 500 Hz Ajusta la frecuencia a la cual se producirá la transición entre las frecuencias graves y medio-graves.

#### **Lo Mid Decay (decaimiento de medio-graves)**

Factor de multiplicación: 0.01 a 2.5 Factor de multiplicación del ratio de las frecuencias medio-graves.

#### **Mid Xover (crossover o separación de frecuencias medias)**

Rango: 200 Hz a 2 kHz Fija la frecuencia a la que se producirá la transición entre las frecuencias mediograves y medias.

#### **Hi Mid Decay (decaimiento de medio-agudos)**

Factor de multiplicación: 0.01 - 2.5

Factor de multiplicación del ratio para las frecuencias medias. Este parámetro estará ajustado normalmente a 1.0 al ser el principal valor ajustado por el parámetro de decaimiento principal. Este control de decaimiento del rango medio normalmente suele ser eliminado, pero no obstante los técnicos de TC han pensado que el usuario podría usar este parámetro como una herramienta de ajuste preciso para "retocar" un preset y hacer que suene exactamente como quiera sin tener que ajustar el parámetro de decaimiento master.

#### **Hi Xover (crossover o separación de frecuencias de agudos)**

Rango: 500 Hz a 20 kHz

Ajusta la frecuencia en la que tendrá lugar la transición de las frecuencias medias a las frecuencias agudas.

#### **Hi Decay (decaimiento de agudos)**

#### Rango: 0.01 a 2.5

Factor multiplicador para las frecuencias que están por encima del valor Hi Xover. Ejemplo: Si ha ajustado el parámetro de decaimiento master a 2.0 sec y este valor Hi Decay está a 1.5, las frecuencias que estén por encima de Hi-Xover decaerán a 3.0 sec, y por contra, si ajusta este parámetro a 0.5, el tiempo de decaimiento por encima del punto Hi Xover será entonces de 1 sec.

# *Modulation (modulación)*

EL VSS3 le ofrece una amplia gama de funciones de modulación, así como una gran cantidad de parámetros para su control. Todos estos parámetros están condensados en dos sencillas secciones, en las que controlará diferentes aspectos de la modulación.

La parte de modulación del VSS3 tiene un bloque interno de métodos de aleatorización. Cada espacio existente en nuestro mundo tiene un sonido completamente distinto al resto, y gracias a esta función "random" este hecho podrá ser simulado a la perfección

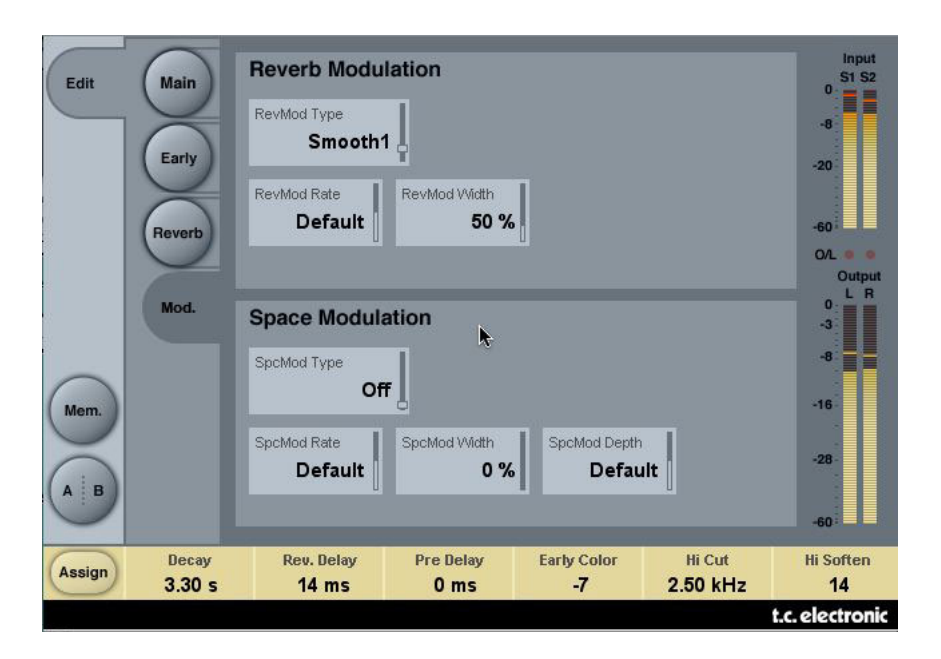

# *Reverb Modulation*

Este tipo de modulación está compuesto por un grupo de patrones LFO muy complejos que modulan distintas partes de la reverb; estos patrones han sido desarrollados basándonos en los largos años de experiencia y conocimientos del equipo de TC.

#### **RevMod Type (tipo de modulación de reverb)**

Off, Smooth 1, Smooth 2, Perc, Wow, Vintage, Wild Le permite elegir el tipo de la modulación.

#### **RevMod Rate (velocidad de la modulación de reverb)**

Rango: -100, default, +100

Le permite ajustar un desfase a la velocidad del LFO con respecto al valor asignado por defecto en fábrica (default) para cada tipo.

#### **RevMod Width (amplitud de la modulación de reverb)**

Rango: 0% a 200% Ajusta la anchura o amplitud de la modulación.

### *Space Modulation*

Esta parte de la modulación imita el movimiento del aire dentro de una sala, que es uno de los aspectos que hace que el VSS3 sea perfecto a la hora de simular los complejos patrones de los espacios naturales. Para este tipo de modulación puede ajustar la velocidad, anchura y profundidad.

#### **SpcMod Type (tipo de modulación espacial)**

(Off, Normal, Fast, Slow, MidFreq, Sync) Elige el tipo de la modulación espacial.

#### **SpcMod Rate (velocidad de modulación espacial)**

Rango: -100, default, +100 Le permite ajustar un desfase a la velocidad del LFO con respecto al valor asignado por defecto en fábrica (default) para cada tipo.

#### **SpcMod Width (anchura de modulación espacial)**

Rango: 0 a 100% Ajusta la anchura o amplitud de la modulación.

#### **SpcMod Depth (profundidad de modulación espacial)**

Rango: -50, default, +50 Le permite aplicar un desfase a la cantidad de modulación espacial ajustada en fábrica por defecto.

# **Gestión de los presets**

La sencilla arquitectura de presets de TC con base en ficheros hace que el proceso de archivo y gestión de los presets sea muy simple. Esto le permite organizar sus presets de la manera que le resulte más cómoda para su forma de trabajar, así como intercambiar presets con otros usuarios sin que importe la plataforma o aplicación que usen. Los presets son almacenados como archivos independientes en su disco duro. Una vez que un preset es grabado en la ubicación por defecto, aparece de forma automática en el menú 'File' cada vez que usa el Plug-In. Los archivos pueden ser organizados en subcarpetas, lo que le permite eliminar, redistribuir o crear sus propias subcarpetas que se adapten a sus necesidades.

NOTA: Las carpetas solo aparecerán en el menú Preset File si contienen al menos un preset.

# *Preset siguiente/anterior*

Desde la página principal del plug-in puede pasar directamente de un preset al siguiente (o al anterior) haciendo clic en las flechas arriba/abajo que están al lado de la ventana en la que aparece el nombre del preset.

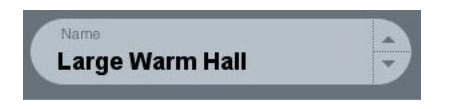

Con este sistema podrá pasar por todos los presets que estén disponibles en la ubicación por defecto de presets del plug-in, con lo que en teoria podría elegir todos los presets de esta forma. El acceso directo a presets concretos se realiza por medio del botón "File":

# *Menú de ficheros de presets (Preset File)*

El pulsar el botón 'File' hará que se abra el menú de ficheros del plug-in. En este menú dispone de las siguientes opciones.

#### **Carga de un Preset**

Al elegir 'Load', podrá desplazarse por cualquier carpeta del sistema a la que tenga acceso, incluyendo las carpetas de archivos compartidos. Por defecto, los presets serán cargados desde la ubicación por defecto de los presets del VSS3. Solo aquellos presets que estén situados en la ubicación de archivos por defecto aparecerán en el menú desplegable de presets del VSS3.

#### **Nombrado de un preset**

- Haga doble clic en el campo en el que aparece el nombre
- Teclee el nuevo nombre
- Pulse Enter

#### **Saving a Preset**

Cuando elija 'Save' podrá grabar su preset en cualquier carpeta del sistema a la que tenga acceso, incluyendo las carpetas de archivos compartidos. Por defecto, los presets serán almacenados en la ubicación por defecto para los presets del VSS3.

### *Ubicaciones por defecto de los presets*

Las ubicaciones siguientes le describen donde puede encontrar los presets del VSS3. Los presets están almacenados en una carpeta o directorio único para cada plug-in:

#### **Mac OS X**

Los archivos son almacenados en su carpeta de usuario: Usuarios \ Compartido (Shrare) \ TC Electronic \ VSS3 \ Presets \

#### **Windows**

Los ficheros son almacenados en el disco duro donde esté instalado el sistema Windows.

 $\sim \langle$  Documents and Settings  $\langle$  All Users  $\langle$  Documentos Compartidos  $\langle$  TC Electronic  $\langle$ VSS3 \ Presets \

(~ \ Hace referencia a la ruta para su disco duro de sistema \ Archivos de programas)

- Para eliminar un fichero, símplemente llévelo a la "papelera".
- Para crear una nueva subcarpeta que aparezca en el menú del Plug-In, simplemente cree una nueva carpeta en la carpeta del Plug-In que está dentro de la carpeta PRESETS de la ubicación por defecto de presets del VSS3.

NOTA: Las carpetas solo aparecerán en el menú Preset File si contienen al menos un preset.

### *Conversión de presets VSS3 del System 6000 y Reverb 4000*

En caso de que sea un felix propietario del algoritmo VSS3 para el System 6000 o el Reverb 4000, aquí tiene algo que le alegrará aun más el día: El plug-in VSS3 es capaz de leer sus presets System 6000/Reverb 4000.

Para convertir presets del System 6000/Reverb 4000 a VSS3, deberá almacenar los presets System 6000/Reverb 4000 en un fichero de preset. La extensión de ese fichero deberá ser ".syx" (por ejemplo: MyPresets.syx) o .mid para un archivo MIDI.

La forma más sencilla de exportar presets System 6000/Reverb 4000 es usar la función "export to file" desde el icono Editor para Mac/Windows (requiere la versión 3.5 o superior).

De forma alternativa, puede grabar un banco en un disquete (solo System 6000) o realizar un volcado SysEx a un fichero MIDI en su secuenciador.

NOTA: Para ver más detalles acerca de la exportación de presets del System 6000 o Reverb 4000, consulte la documentación de su System 6000/Reverb 4000 y del icono Editor.

El fichero de preset SysEx/MIDI generado tiene que ser colocado en la carpeta de presets VSS3 por defecto (a nivel del raíz; las subcarpetas no serán tenidas en cuenta). Los ficheros deberán tener la extensión ".syx" (por ejemplo: MyPresets.syx) o .mid para un archivo MIDI.

Nota: En caso de que esté usando el Icono Editor en el mismo ordenador que el plug-in VSS3, el VSS3 buscará automáticamente ficheros de preset en las ubicaciones por defecto de los ficheros Reverb 4000 y System 6000. ¡No hace falta que copie los ficheros! Una vez que su fichero preset haya sido colocado en la carpeta de presets VSS3 por defecto, lo podrá ver la siguiente vez que haga clic en el botón "File". En la parte superior del listado desplegable encontrará una sección llamada "Convert", en la que estará el nombre de este fichero preset.

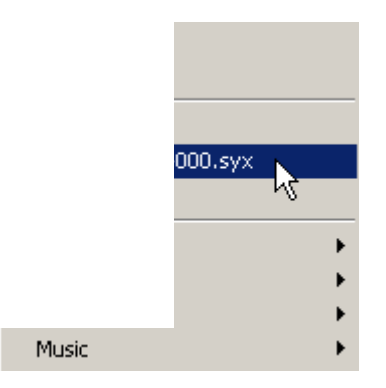

Para convertir su fichero preset en presets VSS3, simplemente escoja el nombre de ese fichero preset. La conversión solo tardará unos segundos y una vez realizada no hará falta volverla a realizar. Cuando la conversión haya terminado, todos los presets de su fichero preset estarán disponibles en una subcarpeta que tendrá el mismo nombre que tenía el fichero preset. Los presets estarán en la misma estructura de banco que en el System 6000, y los presets que no estén basados en el algoritmo VSS3 no serán convertidos.

Tras la conversión, el fichero preset desaparecerá de la sección Convert del menú File.

### *Comparación de ajustes con A/B Mem.*

Con la función de comparación A/B puede realizar fácilmente una comparación entre distintos ajustes de parámetros cuando esté trabajando con su música.

Tiene dos botones: el botón "Mem" y el "A/B".

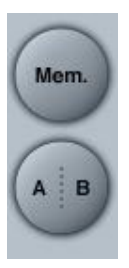

Cuando comience a trabajar con su preset, el botón A/B estará en gris. Este estado indica que los ajustes de tanto la posición A como la B son idénticas - por lo que no habrá nada a comparar todavía actually nothing to compare.

Tan pronto como modifique uno de los parámetros, la posición de memoria "A" se activará y la parte "A" del botón A/B se iluminará. Todos los cambios de los parámetros serán aplicados a la posición de memoria "A". Si cambia a la posición de memoria "B", volverá de nuevo al punto de partida y el resto de cambios que realice a partir de entonces serán aplicados a la posición de memoria "B". Cada vez que pulse el botón A/B, irá cambiando entre esas dos posiciones de memoria.

NOTA: ¡Las posiciones de memoria A/B solo son temporales! La grabación de un preset (a través del botón File o con el resto de su sesión) solo hará que sean almacenados los datos de la ubicación de memoria seleccionada en ese momento. Los valores de las otras posiciones de memoria (ocultas) no serán grabados!

El botón "Mem" reiniciará las posiciones de memoria A/B al ajuste activo.

# *Bloqueo de valores de parámetros - usando la función de bloqueo de parámetro*

Esta función le permite bloquear el nivel seco, el nivel de entrada y el de salida, para evitar que varíen cuando cambie el preset elegido.

Usando este bloqueo de parámetro podrá ir pasando fácilmente por los distintos presets que vienen con el VSS3, sin tener que ir cambiando los valores de nivel de señal seca, nivel de entrada o de salida.

Para bloquear un parámetro, simplemente haga clic en el pequeño candado que aparece en el campo del parámetro. Para desbloquearlo, vuelva a hacer clic en él.

El bloqueo de parámetro solo afecta a los cambios de parámetro que haga con el ratón. No afectará por tanto a los datos de automatización o cambio de presets que sean iniciados desde el programa de control. Esos cambios siempre se realizarán.

Aquí puede ver un ejemplo:

Ha insertado el VSS3 en un canal.

Cuando use el VSS3 como un efecto de inserción, probablemente querrá que la parte seca de la señal pase a través del VSS3, por lo que probablemente subirá el valor de "Dry Level".

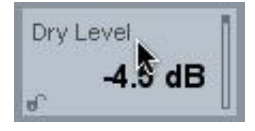

Ahora, si fuese a cambiar a otro preset usando las flechas arriba y abajo que están en el lado derecho del bombre del preset, observaría que la mayoría de los presets tiene el valor de Dry Level ajustado a "Off", con lo que al cambiar de preset, el nivel de señal seca se iría desactivando una vez tras otra - bastante molesto.

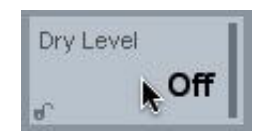

Y aquí es donde entra en juego el bloqueo de parámetro. Sencillamente pulse el pequeño candado que está en el campo del parámetro Dry Level y ese parámetro quedará fijo en el valor que hubiese ajustado - sea cual sea el valor almacenado con el preset que escoja luego.

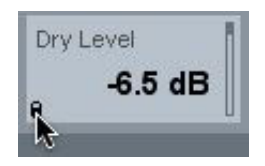